# Sx500系列堆疊式交換機上的拒絕服務 (DoS)SYN速率保護配置

#### 目標 T

拒絕服務(DoS)攻擊是攻擊者試圖阻止合法使用者使用網路中的資源或服務。DoS攻擊可能導 致大量時間和金錢損失。DoS攻擊防禦配置為提高網路中的安全性,並防止具有特定IP地址範 圍的資料包進入網路。

TCP SYN泛洪會導致伺服器停止響應請求,因為攻擊者導致伺服器過載,請求開啟與客戶端 的新連線。SYN Rate Protection頁面限制了交換機在輸入埠上接收的SYN資料包數。這樣可 以停止連線到交換機的伺服器上的SYN泛洪攻擊。

附註:僅當裝置處於第2層模式時,SYN速率保護才可用。

本文介紹如何在Sx500系列堆疊式交換機上配置SYN速率保護。

### 適用裝置

·Sx500系列堆疊式交換器

#### 軟體版本

·v1.2.7.76

## SYN速率保護

步驟1.登入到Web配置實用程式,然後選擇Security > Denial of Service Prevention > SYN Rate Protection。SYN Rate Protection頁面開啟:

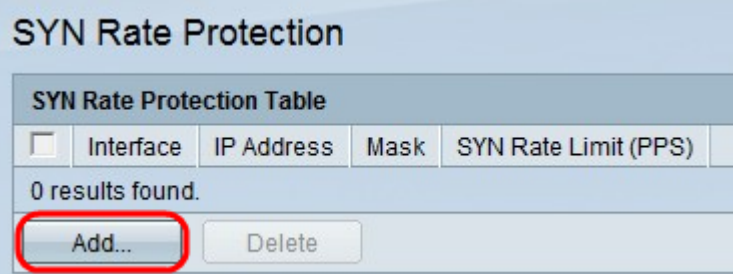

步驟2.按一下Add新增新的SYN速率限制。出現Add SYN Rate Protection視窗。

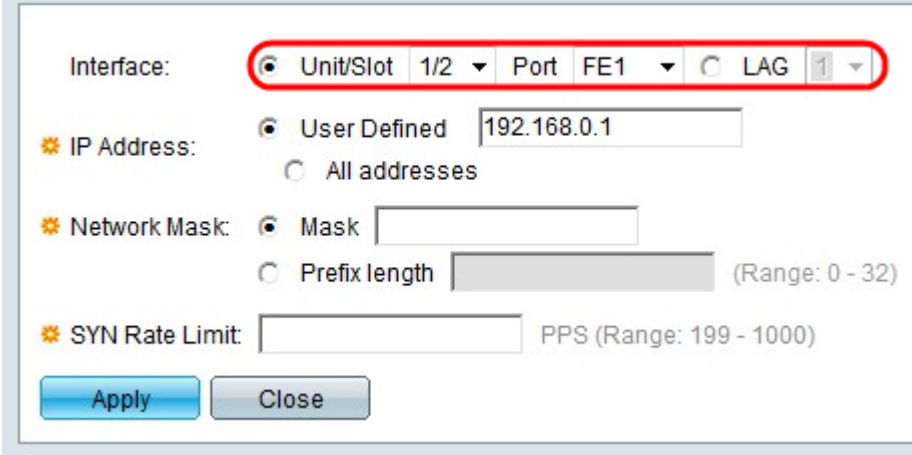

步驟3.在Interface欄位中點選與所需介面型別對應的單選按鈕。

·裝置/插槽 — 從Unit/Slot下拉選單選擇適當的裝置/插槽。裝置可識別交換器是處於作用中還 是堆疊中的成員。插槽標識連線到哪個插槽的交換機(插槽1是SF500,插槽2是SG500)。 如果您不熟悉使用的術語,請檢視[思科業務:新字詞詞彙表.](/content/en/us/support/docs/smb/switches/Cisco-Business-Switching/kmgmt-2331-glossary-of-non-bias-language.html)

— 埠 — 從埠(Port)下拉選單中,選擇要配置的相應埠。

·LAG — 從LAG下拉選單中選擇通告STP的LAG。連結彙總組(LAG)用於將多個連線埠連結在 一起。LAG可增加頻寬,增加埠靈活性,並在兩台裝置之間提供鏈路冗餘以最佳化埠使用。

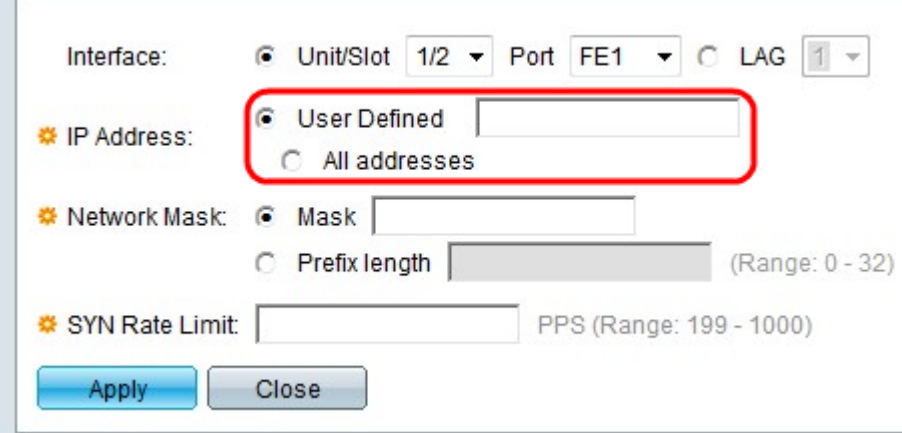

步驟4.點選與「IP地址」欄位中所需的IP地址對應的單選按鈕。

·使用者定義 — SYN速率限制被定義為使用者定義的IP地址。

·所有地址 — 對所有IP地址定義SYN速率限制。

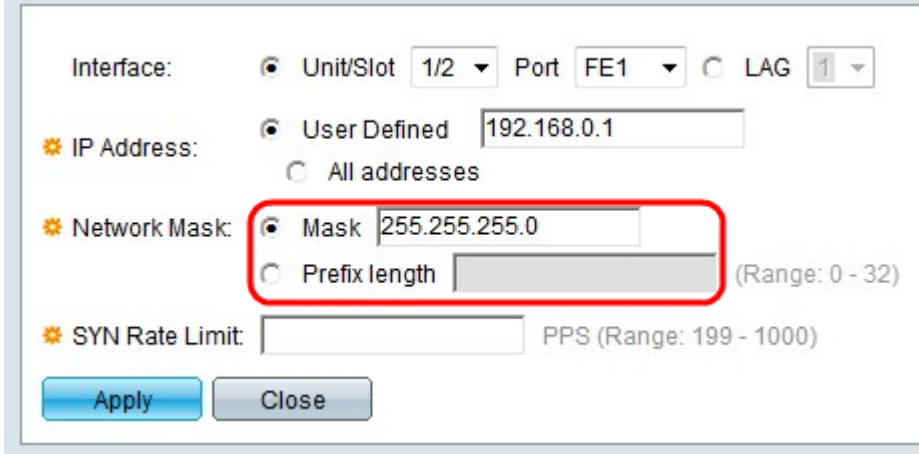

步驟5.點選與Network Mask欄位中所需的網路掩碼對應的單選按鈕。

·掩碼 — 輸入IP地址格式的網路掩碼。定義IP地址的子網掩碼。

·字首長度 — 輸入字首長度(介於0到32之間的整數)。 這會按IP地址的字首長度定義子網 掩碼。

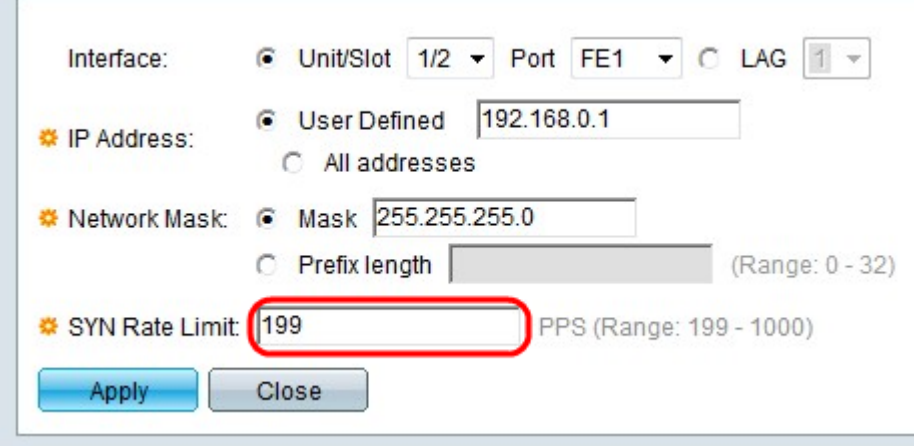

步驟6.在SYN速率限制欄位中輸入SYN速率限制值。此值是介面每秒可接收的SYN封包的最大 值,其中PPS代表每秒封包。

步驟7.按一下Apply。

**Contract Contract**